Department of Natural Resources, Mines and Energy

# **Queensland mining industry incident report manual**

**Instructions for completion of on-line incident report and monthly summary** 

**July 2019**

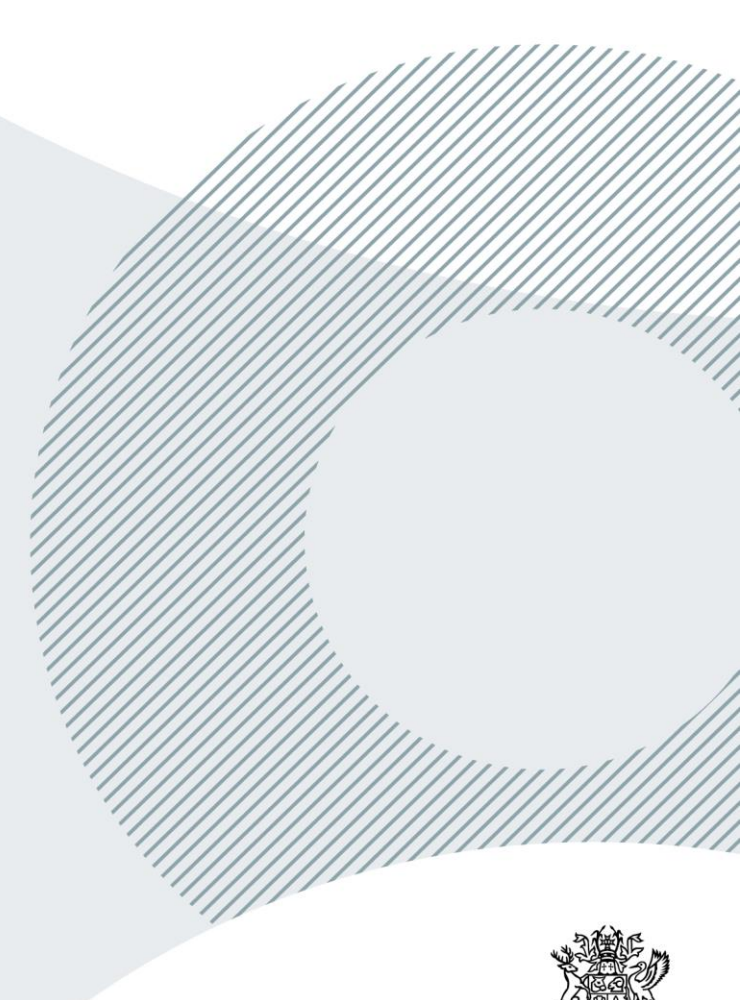

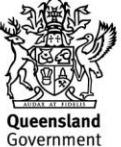

This publication has been compiled by Resources Safety and Health, Department of Natural Resources, Mines and Energy

© State of Queensland, 2019

The Queensland Government supports and encourages the dissemination and exchange of its information. The copyright in this publication is licensed under a Creative Commons Attribution 4.0 International (CC BY 4.0) licence.

Under this licence you are free, without having to seek our permission, to use this publication in accordance with the licence terms.

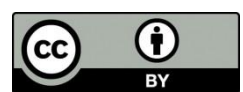

You must keep intact the copyright notice and attribute the State of Queensland as the source of the publication.

Note: Some content in this publication may have different licence terms as indicated.

For more information on this licence, visit https://creativecommons.org/licenses/by/4.0/.

The information contained herein is subject to change without notice. The Queensland Government shall not be liable for technical or other errors or omissions contained herein. The reader/user accepts all risks and responsibility for losses, damages, costs and other consequences resulting directly or indirectly from using this information.

# **Table of contents**

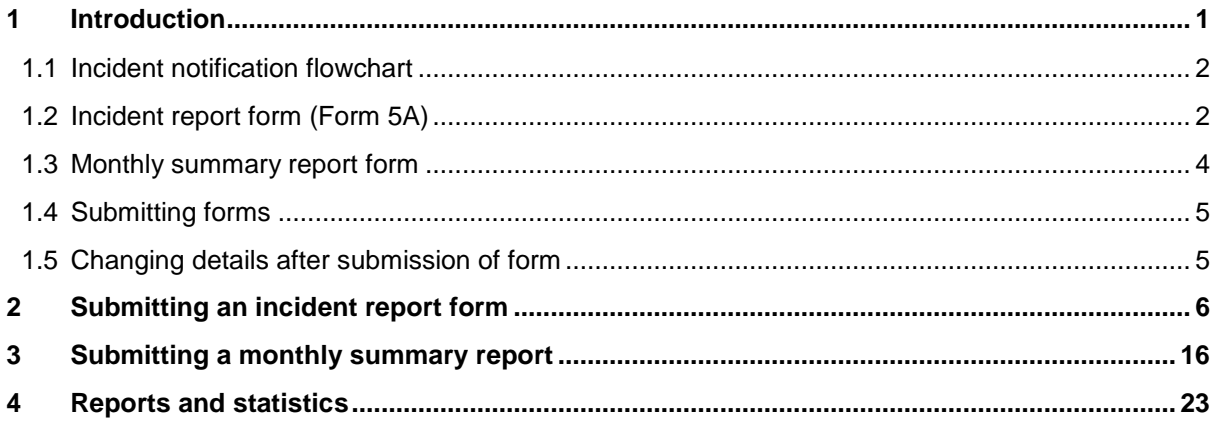

# <span id="page-3-0"></span>**1 Introduction**

This manual can be used by Queensland mines and quarries to complete the following online incident forms:

### **Queensland Mining Industry Incident Report (Form 5A)**

The incident report form is used to report:

- fatalities
- $\triangleright$  high potential incidents (HPIs)
- $\triangleright$  diseases
- $\triangleright$  lost time injuries (LTIs).

Please note that an initial notification of the incident must be made to an inspector of mines if a serious accident or high-potential incident occurs at your site or a report of a reportable disease is received.

An incident report form (Form 5A) must then be completed within one month of the incident occurring (refer to [Incident notification flowchart\)](#page-4-0).

For more information on reporting requirements please refer to the following guidance notes:

- $\triangleright$  QGN6: Guidance to metalliferous mines and quarries in reporting serious accidents and [high potential incidents](https://www.dnrm.qld.gov.au/__data/assets/pdf_file/0014/240341/qld-guidance-note-06.pdf)
- QGN7: Guidance [to Coal Mines in reporting serious accidents and high potential incidents](https://www.dnrme.qld.gov.au/__data/assets/pdf_file/0007/343717/qld-guidance-note-07.pdf)

### **Queensland Mining Industry Monthly Summary Report**

The monthly summary report form is used to report injury, illness or disease related information including carry-overs. This includes:

- $\triangleright$  worked hours and worker numbers
- $\triangleright$  lost time injuries

l

- $\triangleright$  disabling and medical treatment injuries
- $\triangleright$  permanent incapacities without lost time
- $\triangleright$  lost time and/or days on alternate duties.

It is important that you submit a monthly summary for every month even if there are no injuries, illnesses or diseases to report<sup>1</sup>. The department also collects the total hours worked at a mine through the monthly summary form.

<sup>&</sup>lt;sup>1</sup> If there is no activity on an exploration site for the reporting period, then there is no requirement to submit a monthly report for that period.

# <span id="page-4-1"></span><span id="page-4-0"></span>**1.1 Incident notification flowchart**

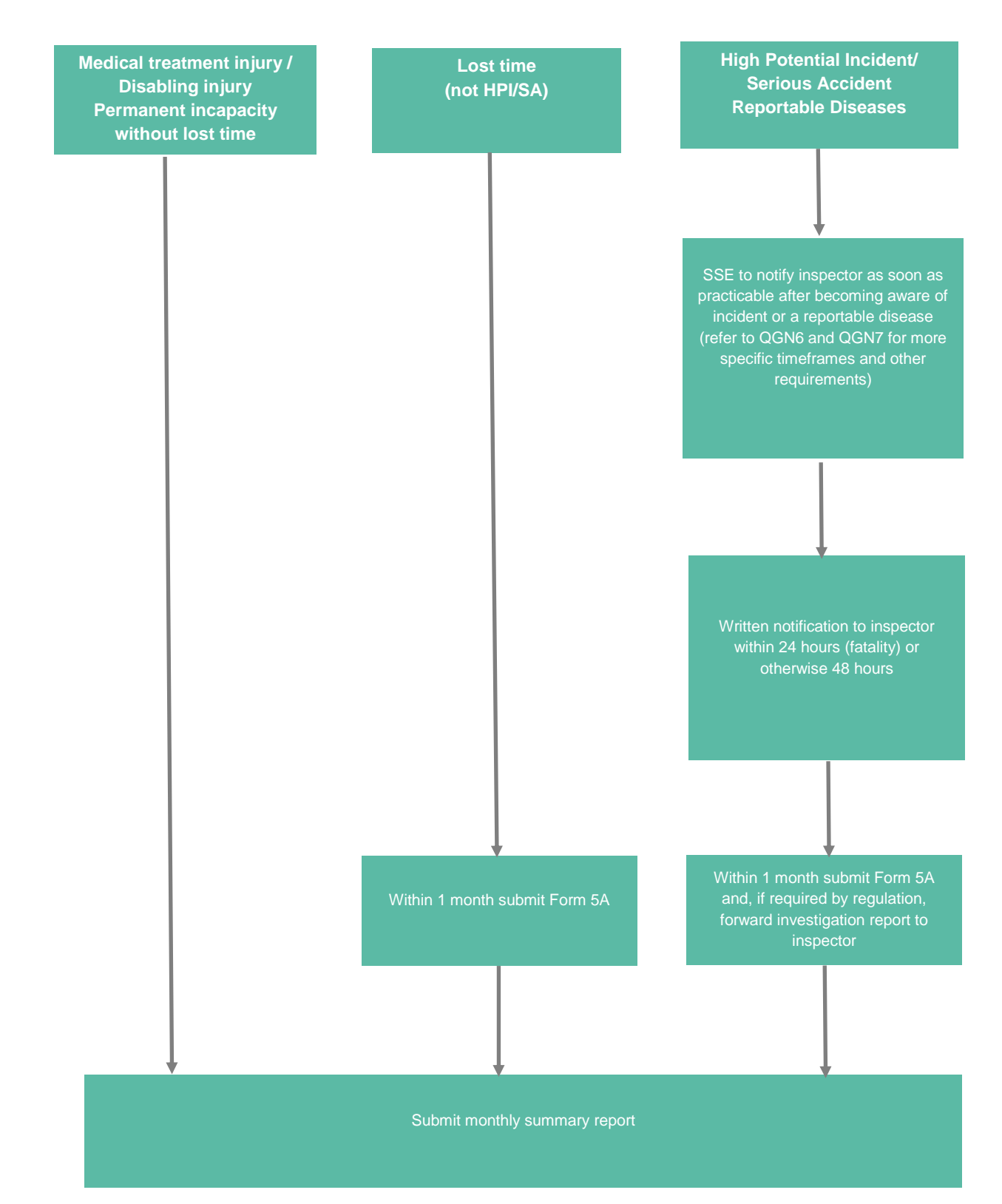

## **1.2 Incident report form (Form 5A)**

The table below provides the incident types included on the incident report form and their definitions.

<span id="page-5-0"></span>*Table 1: Incident types on Form 5A*

| Incident type                              | <b>Definition</b>                                                                                                    |
|--------------------------------------------|----------------------------------------------------------------------------------------------------|
| Fatal                                      | An injury that results in the death of a person.                                                                                                    |
| High Potential <sup>2,3</sup><br>lost time | An event, or series of events, that causes or has the potential to cause a significant<br>adverse effect on the safety or health of a person. It results in the absence from<br>work for at least one full day or shift at any time after the injury occurred.               |
| High Potential no<br>lost time             | An event, or series of events, that causes or has the potential to cause a significant<br>adverse effect on the safety or health of a person. It results in no lost time.<br>For example:<br>a ventilation failure causing a dangerous accumulation of methane or other gas. |
| Lost time                                  | Lost time injury means an injury resulting in an injured person being unable to work<br>the next day or a longer period, whether they are rostered to work or not.                                                                                                    |

### *Table 2: Other definitions*

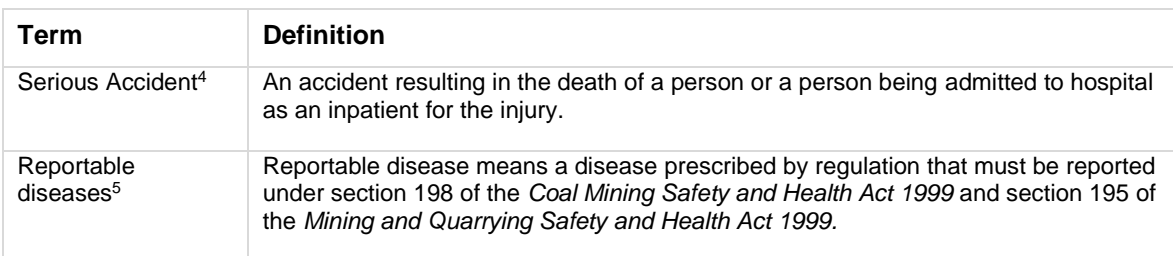

#### *Note:*

l

- *Commuting injuries are not required to be reported via Form 5A but you must notify an inspector if they occur. These will be recorded as non-reportable injuries. Commuting injuries are injuries occurring during travel while not on duty. This would normally include travel:*
	- o *between home and the workplace*
	- o *during recess period*
	- o *to technical school for training associated with the worker's employment*
	- o *for medical treatment for a workplace injury.*

<sup>2</sup> *Please refer to section 198 of the Coal Mining Safety and Health Act 1999 and schedule 1C, schedule 1 and schedule 2 of the Coal Mining Safety and Health Regulation 2017.*

<sup>3</sup> *Please refer to section 195 of the Mining and Quarrying Safety and Health Act 1999 and schedule 1, schedule 1A and schedule 2 of the Mining and Quarrying Safety and Health Regulation 2017.*

<sup>4</sup> *Please refer to section 16 of the Coal Mining Safety and Health Act 1999 and section 17 of the Mining and Quarrying Safety and Health Act 1999.*

<sup>5</sup> *On the current form reportable diseases can be reported as a high potential incident.*

*Table 3: Type of Injuries on Form 5A*

| Type of Injury       | <b>Definition</b>                                                                                                    |
|----------------------|----------------------------------------------------------------------------------------------------|
| Permanent incapacity | A permanent incapacity is any work-related injury, illness or disease that leads to<br>one or more of the following outcomes:<br>the complete loss, or permanent loss of use, of any member or part of the<br>body<br>any permanent impairment of any member or part of the body, regardless of<br>$\bullet$                                                                                                    |
|                      | any pre-existing incapacity of that member or part<br>any permanent impairment of physical/mental functioning, regardless of any<br>pre-existing impaired physical or mental functioning<br>a permanent transfer to a different job<br>termination of employment due to work-related injury, illness or disease.<br>$\bullet$                                                                                                    |
|                      | Note:                                                                                                    |
|                      | If, at the time of the incident, it is known whether the injury, illness or disease<br>will result in a permanent incapacity, it should be submitted on Form 5A.<br>The annual collection of permanent incapacity data will pick up any cases for<br>$\bullet$<br>the reporting year including those diagnosed after submission of Form 5A and<br>those that are not a result of a lost time injury. However, for more accurate<br>reporting mines should be reporting permanent incapacities through the online<br>incident form or monthly summary report form. |

# <span id="page-6-0"></span>**1.3 Monthly summary report form**

The table below provides the incident types included on the monthly summary report form and their definitions.

| Incident type                                 | <b>Definition</b>                                                                                                    |
|-----------------------------------------------|----------------------------------------------------------------------------------------------------|
| <b>Medical Treatment</b><br>Injury            | Medical treatment means treatment by a doctor or registered nurse beyond first<br>aid and does not involve any lost time or alternate duties.<br>Note:<br>Medical treatment injuries do not require time off beyond the date of the<br>injury. Examples of medical treatment injuries include:<br>stiches, sutures (including butterfly adhesive dressing);<br>≻<br>removal of foreign objects embedded in an eye or in a wound (not small<br>➤<br>splinters);<br>treatment of fractures;<br>≻<br>treatment of second or third degree burns.<br>$\triangleright$<br>First aid injuries which require minor first aid treatment should not be<br>٠<br>reported as medical treatment injuries. Examples of first aid injuries include:<br>dressing of a minor cut;<br>≻<br>$\triangleright$ treatment of minor (first degree) burn<br>removal of a splinter from a finger.<br>≻ |
| Disabling<br>Injury/Restricted<br>Work Injury | A work-related injury or disease that results in a worker being unable to fully<br>perform their regular job any time after the day or shift on which the injury<br>occurred, regardless of whether or not the person is rostered to work. Either light<br>or alternate duties are performed or hours are restricted.                                                                                                    |
| Lost time Injury                              | Refer to Table 1: Incident types on Form 5A                                                                                                    |
| Permanent incapacity<br>without lost time     | Refer to Table 3: Types of injuries on Form 5A                                                                                                    |

<span id="page-6-1"></span>*Table 4: Incident types for monthly summary report*

## <span id="page-7-0"></span>**1.4 Submitting forms**

The incident report form (Form 5A) must be submitted within one month of the incident occurring. The monthly summary report form must be completed within 30 days of the end of each month.

To submit an online form please follow the link below:

[https://www.business.qld.gov.au/industries/mining-energy-water/resources/safety](https://www.business.qld.gov.au/industries/mining-energy-water/resources/safety-health/mining/accidents-incidents/report-notify)[health/mining/accidents-incidents/report-notify.](https://www.business.qld.gov.au/industries/mining-energy-water/resources/safety-health/mining/accidents-incidents/report-notify)

Once you have submitted a form, a copy will be sent to your email address as well as the local regional office and the head office of the Mines Inspectorate.

## <span id="page-7-1"></span>**1.5 Changing details after submission of form**

If you need to change any details of the form after submission, you can email your local regional office (refer to Table 5 below).

You should include the following details in your email:

- incident report number (Form 5A) or receipt number for monthly summary report
- changes required
- reason for changes.

### *Table 5 - Local regional offices email address*

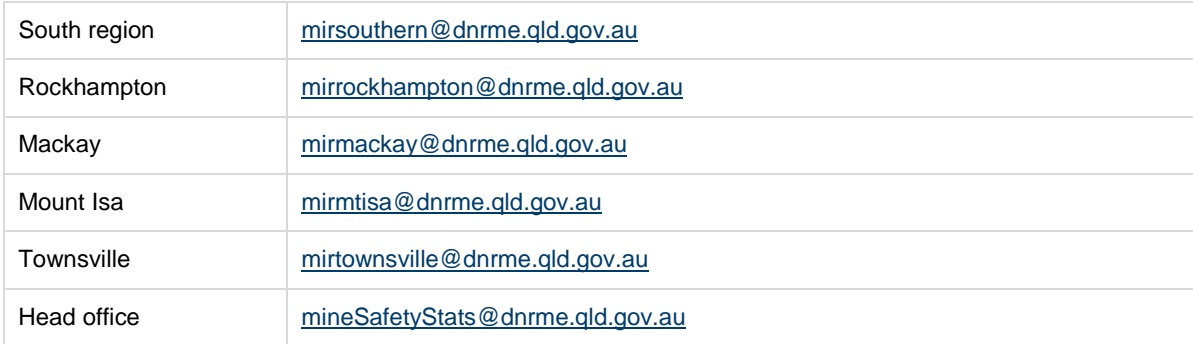

*Note:*

*Depending on the changes required, you may be asked to re-submit the report.*

# <span id="page-8-0"></span>**2 Submitting an incident report form**

1. Go to the following link:

[https://www.business.qld.gov.au/industries/mining-energy-water/resources/safety](https://www.business.qld.gov.au/industries/mining-energy-water/resources/safety-health/mining/accidents-incidents/report-notify)[health/mining/accidents-incidents/report-notify](https://www.business.qld.gov.au/industries/mining-energy-water/resources/safety-health/mining/accidents-incidents/report-notify)

2. Click on **Submit an incident report**.

# **Online incident forms**

You must submit an incident form following your verbal notification and whenever an incident is confirmed as a lost time/disabling incident, disease or high-potential incident. You must also submit a monthly summary report at the end of each calendar month.

The Queensland mining industry reporting manual (PDF, 964KB) has instructions to help you complete the online incident forms.

Submit an incident report Submit a monthly summary report 3. Once the incident report form is open, enter details for 'Option 1: Log New Incident Report'.

Option 2 allows you to retrieve an existing incident report form that has not been submitted yet (see step 4).

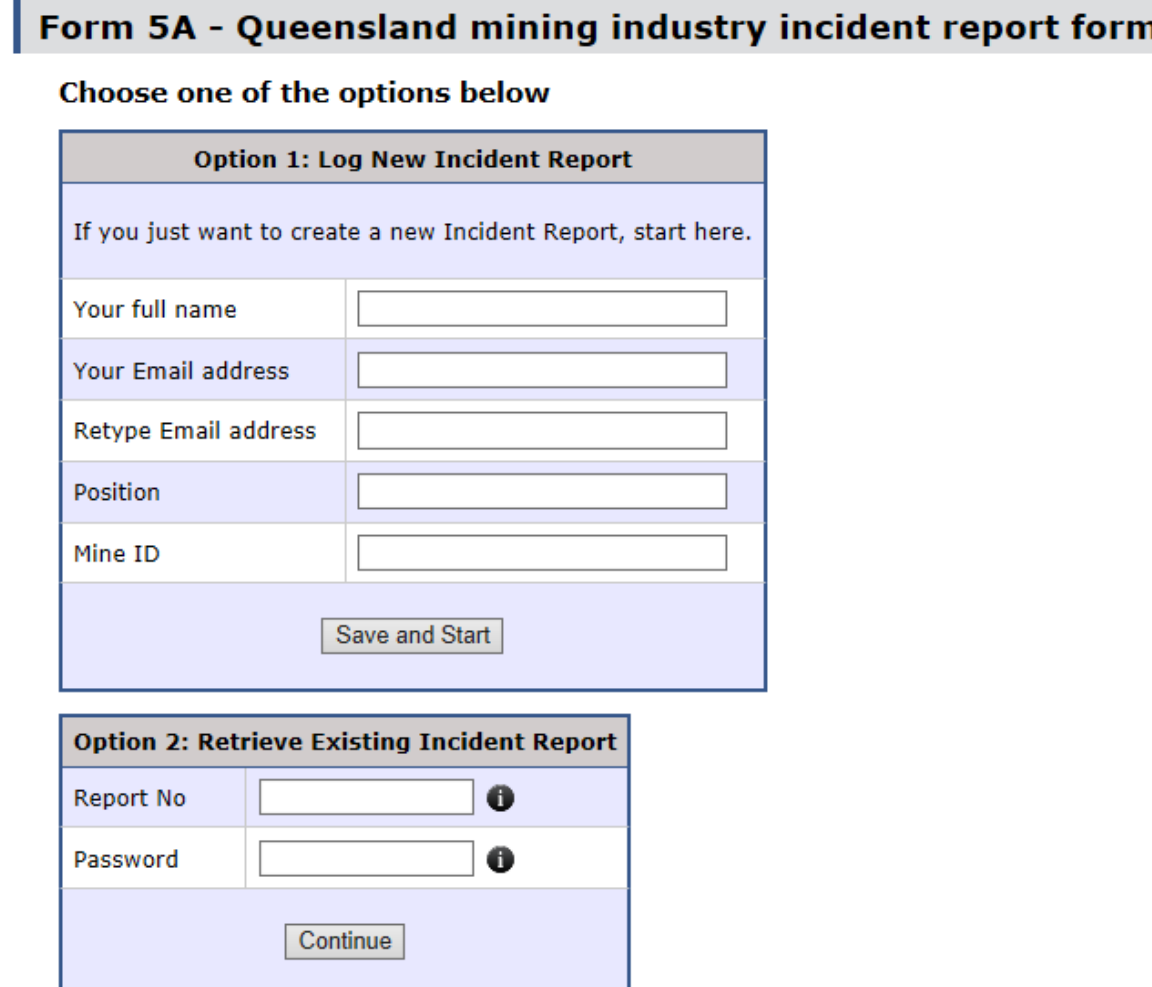

### Click **Save and Start**.

*Note:* 

 *Throughout the form, fields that are mandatory will be displayed in red when you click 'Save and Continue' if they are not filled in. You will not be able to proceed until you have entered data in these fields.* 

4. Once you have entered the initial details of the report, a report number and password will be displayed on each screen and sent to you via an email. These details can be used to complete the report at a later time (see Option 2 in step 3). Please note that the saved report will remain active for **only seven days** after which it will be deleted from the system.

### Form 5A - Queensland mining industry incident report form Start 1. Type of incident 2. Mine details 3. Incident details 4. Injured person details 5. Incident causes Finish The following Report No. and Password have been emailed to you. These details can be used to load and complete this report at a later time, if required. Note: ......<br>The saved report remains active in the system for 7 days only.<br>After 7 days (or after the report has been successfully submited) the saved report will be deleted from the system. **Report No: 139854** Password: yfpxz

*5.* Enter details for type of incident (refer to *[Table 1: Incident types on Form 5A\)](#page-5-0).*

For serious accidents, high potential incidents and reportable diseases you must notify the inspectorate as per QGN6 and QGN7 guidelines. Date of notification must be included here.

Form 5A - Queensland mining industry incident report form 1. Type of incident 2. Mine details 3. Incident details 4. Injured person details 5. Incident causes Start  $\mathbf{m}$ ab. Incident type: 20 - High potential lost time [nmsf: 33] (Code: 103 - Electrical NOC (not otherwise classified The following Report No. and Password have been emailed to you. These details can be used to load and complete this report at a later time, i Note: The saved report remains active in the system for 7 days only. After 7 days (or after the report has been successfully submited) the saved report will be deleted from the system. **Report No: 139923** Password: ov0t4

This is an approved form under section 281 of the Coal Mining Safety and Health Act 1999 and section 261 of the Mining and Quarrying Safety .

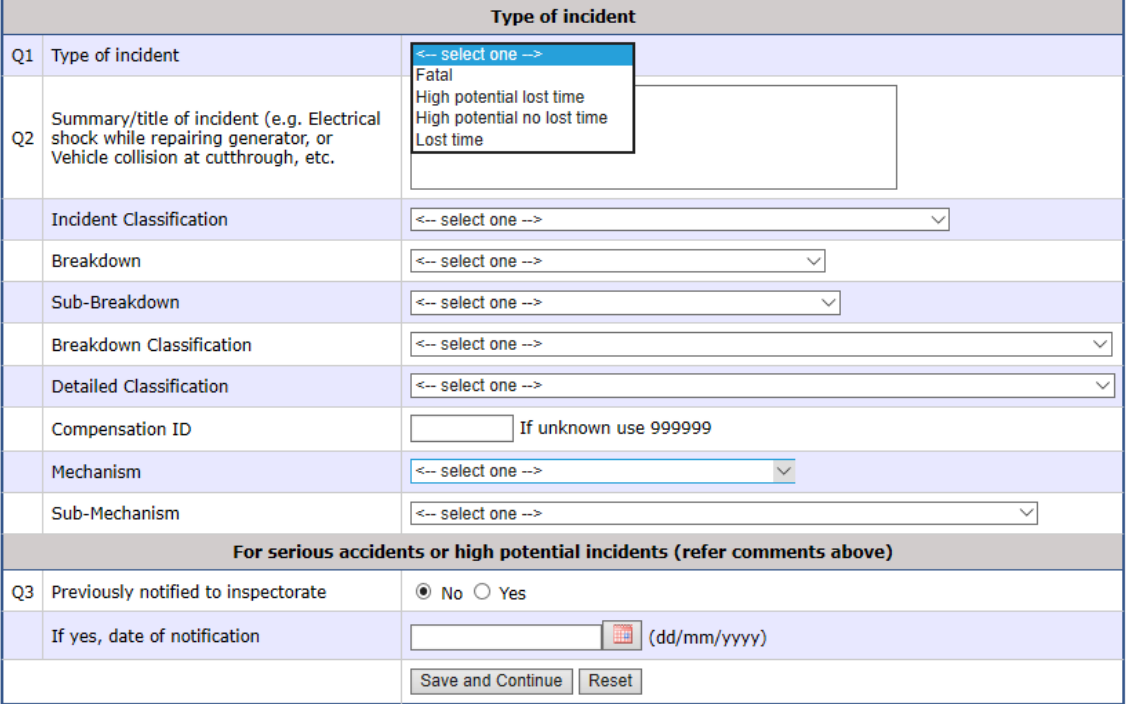

*Note:*

 *For question 2, if you cannot find an appropriate incident classification, enter as much detail as possible in the summary/title of the incident (e.g. chronic obstructive pulmonary disease).*

Once you have entered all the data, click **Save and Continue**.

6. Enter the mine details and where the incident occurred.

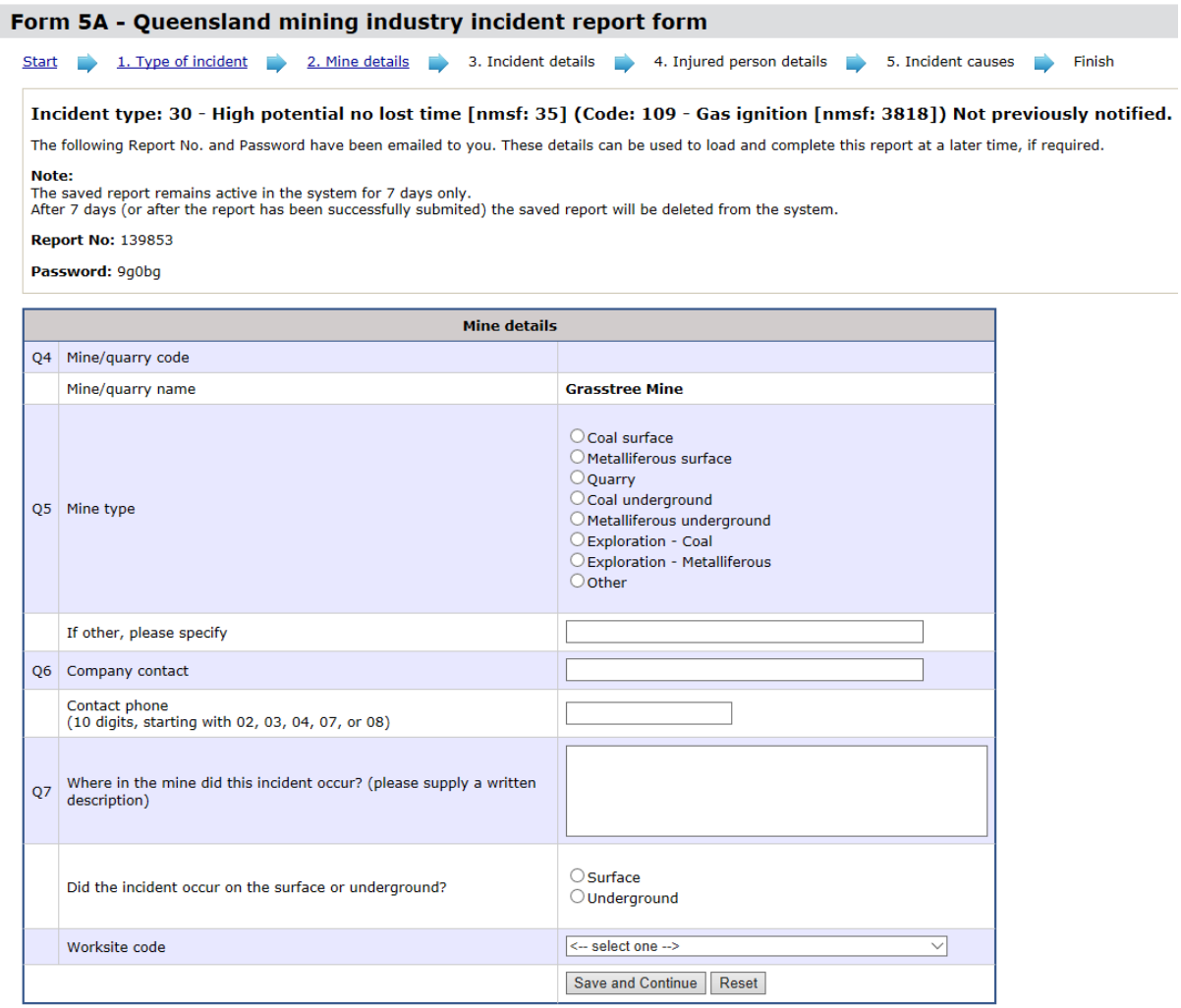

#### *Note:*

 *For question 7, you can include local terminology for your records, for example Ramp 4 South or 9 East Section, but also provide one of the general location descriptions as follows:*

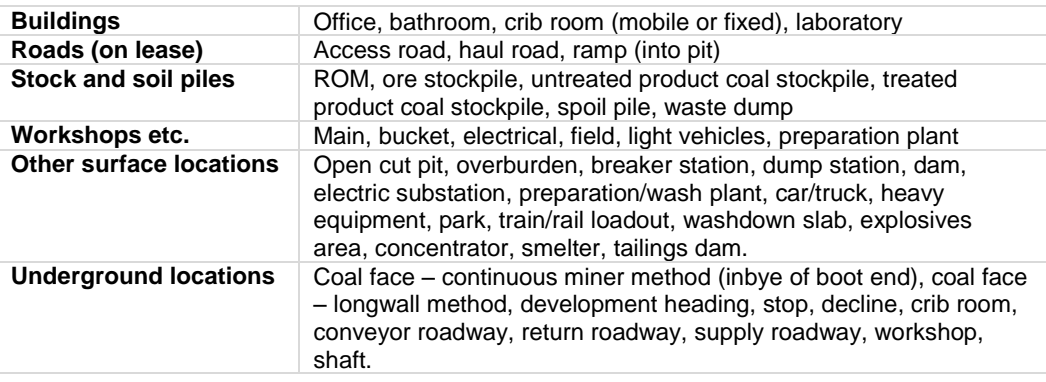

- *Include as much detail as possible to adequately describe the location, for example shovel site on overburden bench, rather than just shovel site and electrical workshop in preparation plant rather than just preparation plant.*
- 7. Enter incident details. If the exact time of the incident is unknown, for example if a foreign body lodged in the eye sometime during a shift, enter an estimated time, for example half way through the shift. Please note that time should be indicated using 24 hour clock. For diseases please enter date and time of when it was first reported.

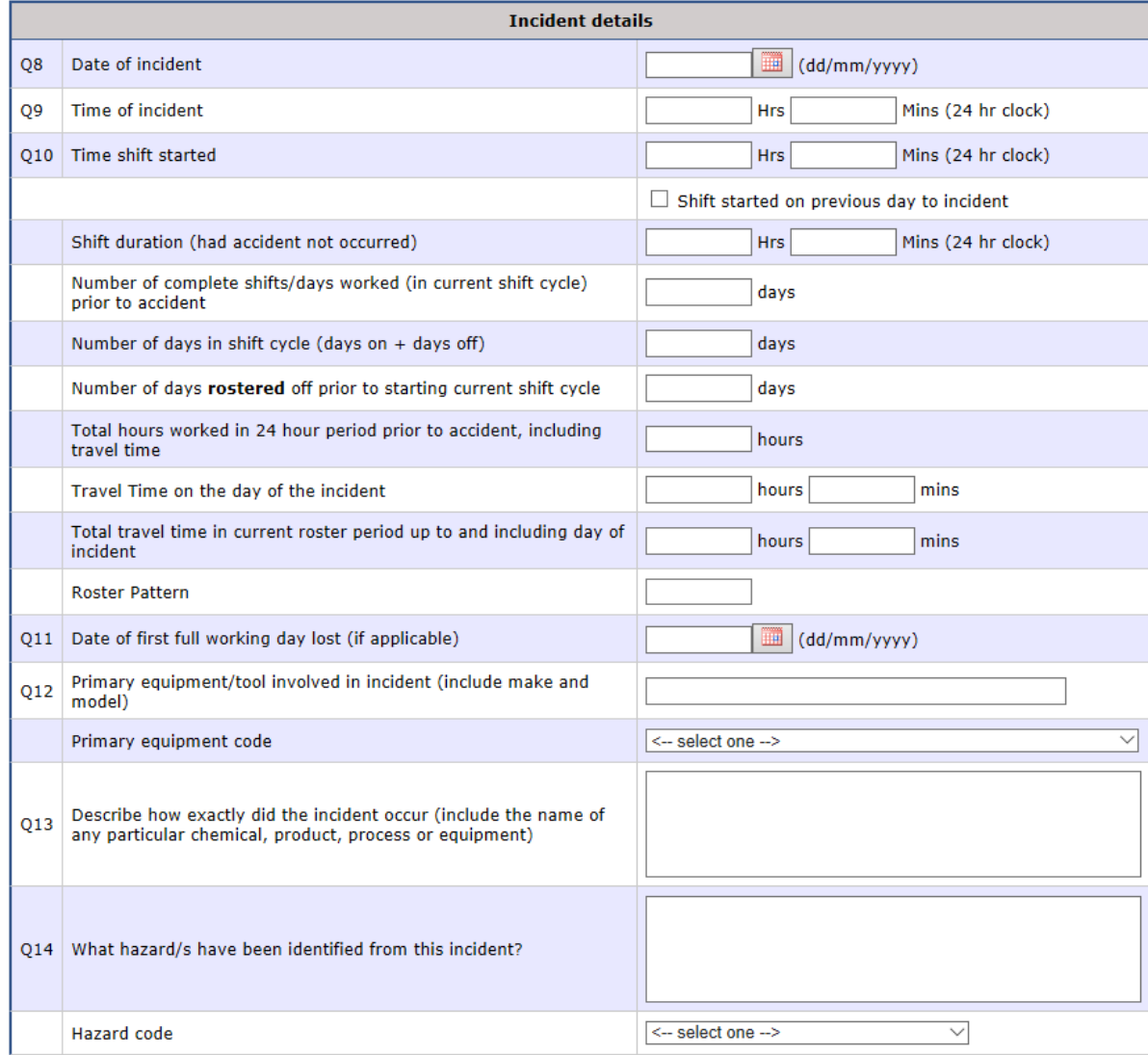

#### *Note:*

*For question 10, note the following:*

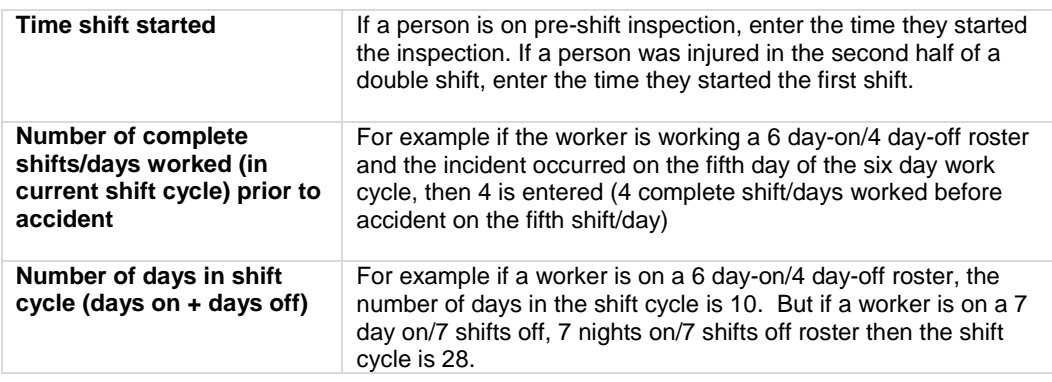

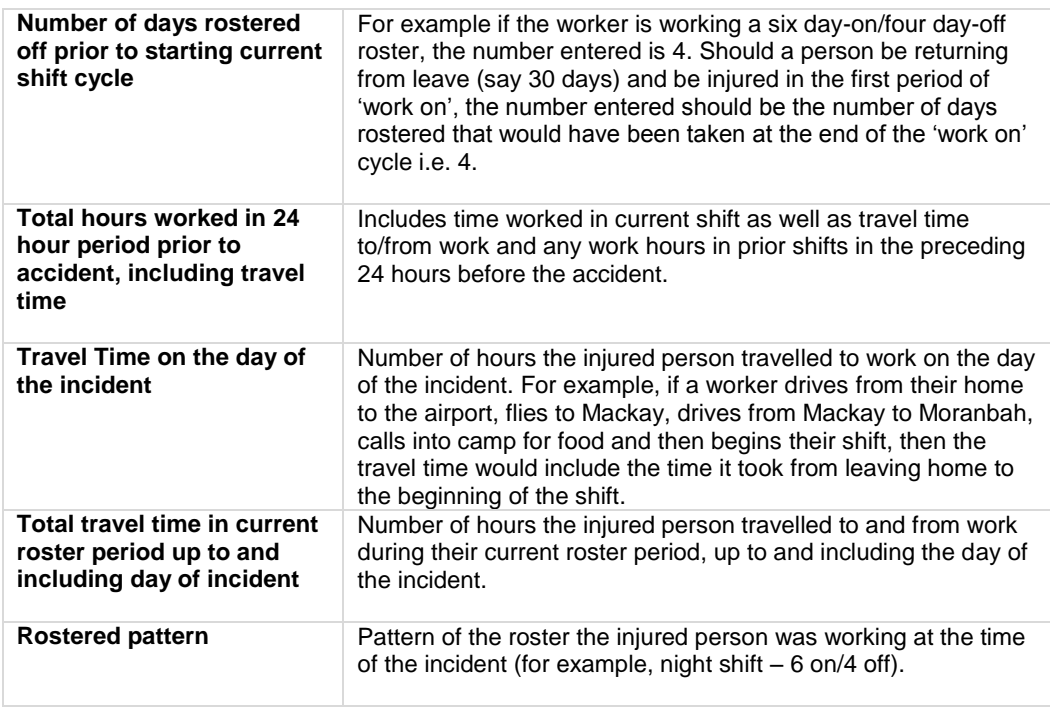

- *For example, if the rostered pattern is 'night shift 6 days on / 4 days off' and the accident occurred on the 5th day:*
	- o *number of complete shift/days worked prior to accident = 4*
	- o *number of days in shift cycle = 10*
	- o *number of days rostered off prior to accident = 4.*
- *For question 11, the date of first full working day lost does not apply to 'high potential no lost time' incidents. It cannot be left blank if applicable and cannot be the date of the incident.*
- *For question 12, the primary or most significant piece of equipment/tool involved should be described here. Please note that for dozers you will need to specify whether they are rubber tyred or tracked and for dump trucks you will need to specify whether they are belly, highway, rear or underground.*
- *For question 13, describe how the incident occurred, comprising the sequence of events leading up to, and including the incident as well as the name of any particular chemical, product, process or equipment involved. The description should also contain what may have happened unexpectedly. This entails what was exceptional about this event which led to it becoming an 'incident' rather than an eventful occurrence, and how the injury was actually sustained. For example, while the worker tried to avoid a rock fall from the roof, he fell to the ground and used his right arm to break his fall. Bruising to this arm resulted from the worker landing on the rough ground of the floor (scattered rock pieces).*

8. Enter injured person's details. Please ensure you use the legal name, not a nickname or shortened name and verify correctness of spelling. The injured person's name must be identical when completing the monthly summary report.

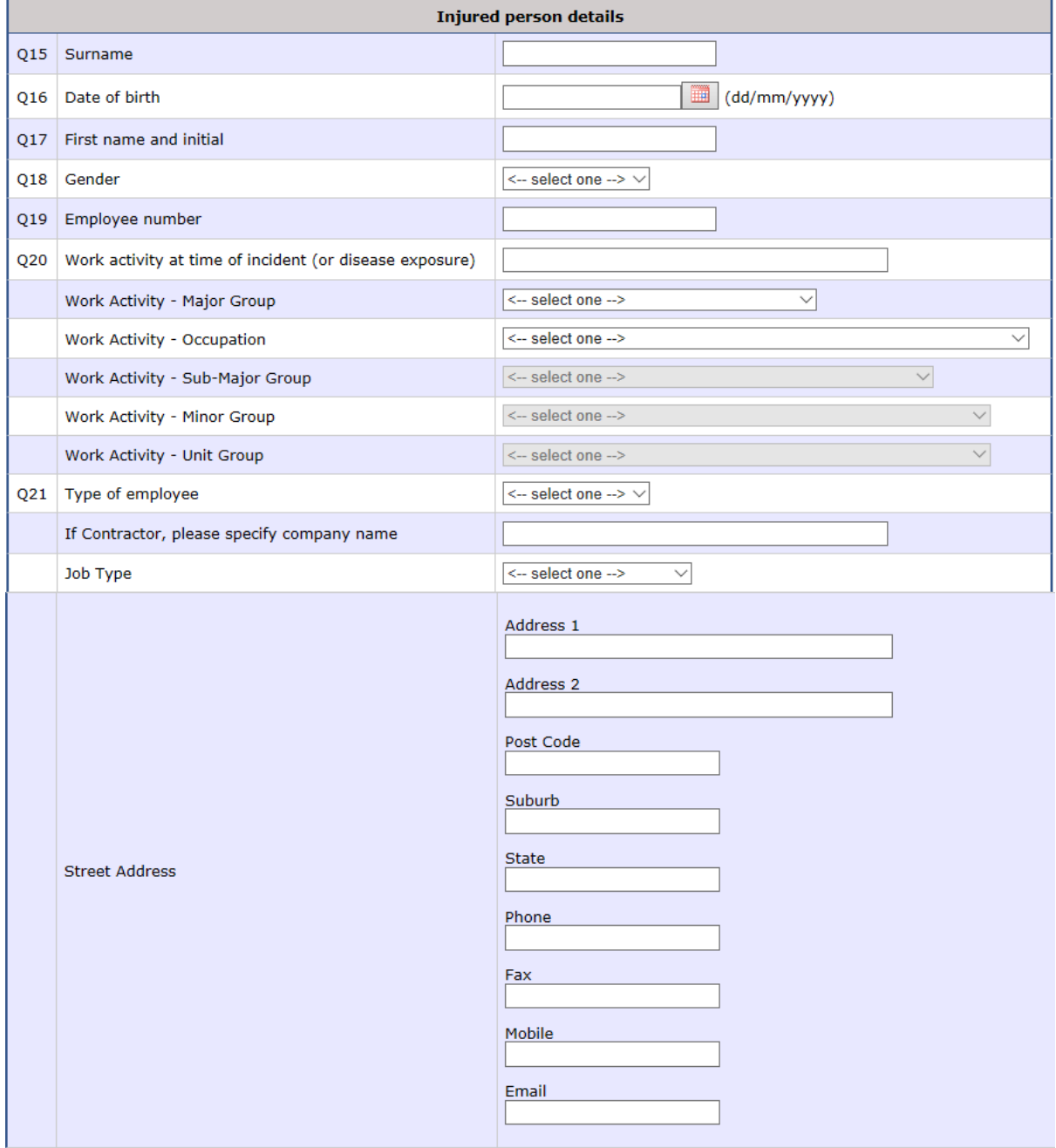

*Note:*

- *Injured person details are not required for 'High potential no lost time'.*
- *For Question 17, please ensure that if the worker has an initial in their name it is entered here as well as in any subsequent monthly reports. It is important to be consistent in all reporting.*
- *For Question 21, please refer to the following definitions:*

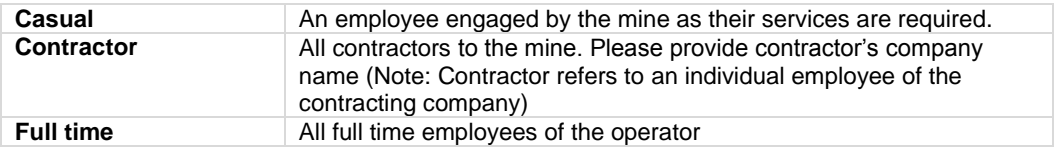

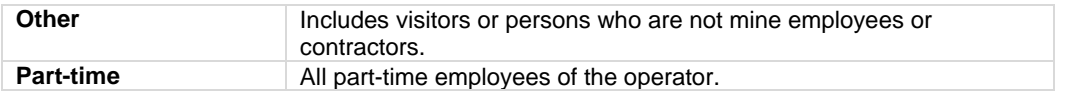

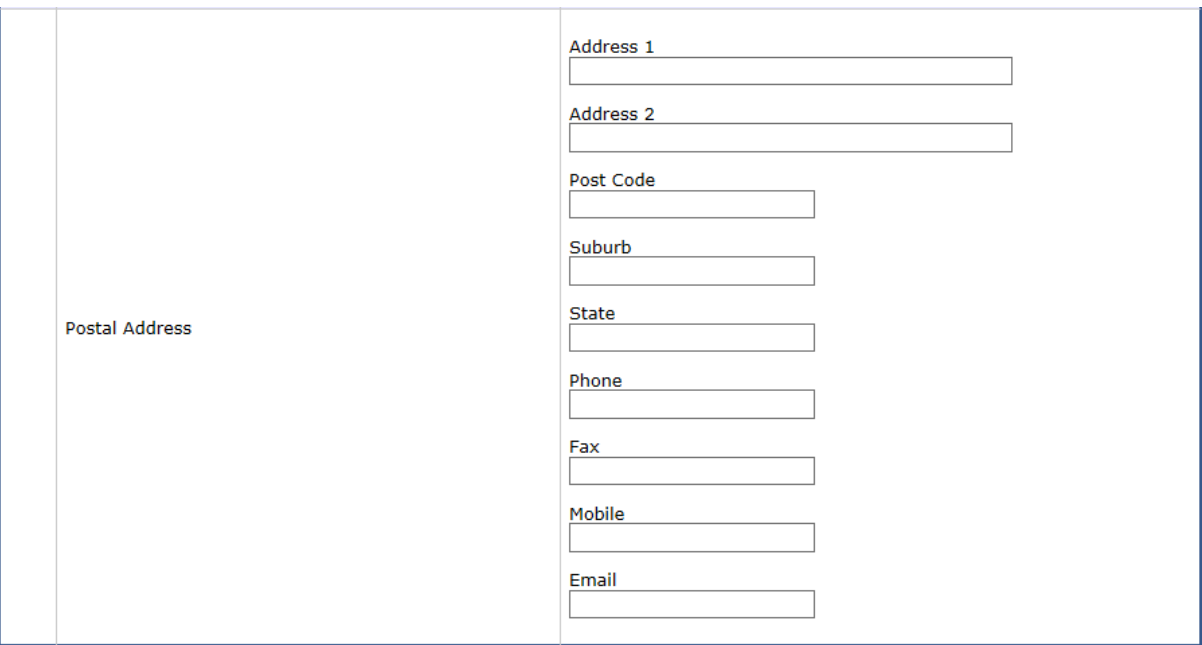

9. Enter description of actual personal damages.

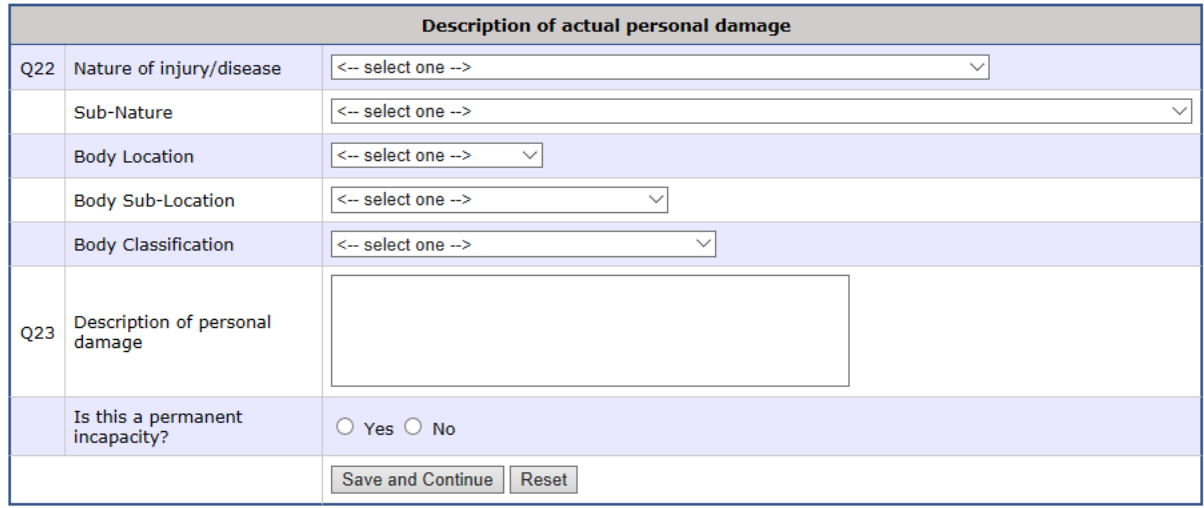

#### *Note:*

- *If more than one injury or disease is reported, the most serious injury or disease should be selected. This is the injury or disease that is likely to have the most serious effect on the person's life firstly in terms of reducing life expectancy and then in terms of interference with normal activities and lifestyle.*
- *Similarly the body parts selected should correspond to the part of the body affected by the most serious injury or disease. If more than one part of the body has suffered a serious injury or disease, then the appropriate multiple location should be identified.*
- *For incidents where the actual location of the injury/diseases is vague, for example 'overcome by fumes', try to ascertain the body parts affected or the parts that were treated.*
- *If, at the time of the incident, it is known whether the injury, illness or disease will result in a permanent incapacity, it should be noted in question 23.*

#### 10. Click **Save and Continue**.

#### 11. Enter incident causes.

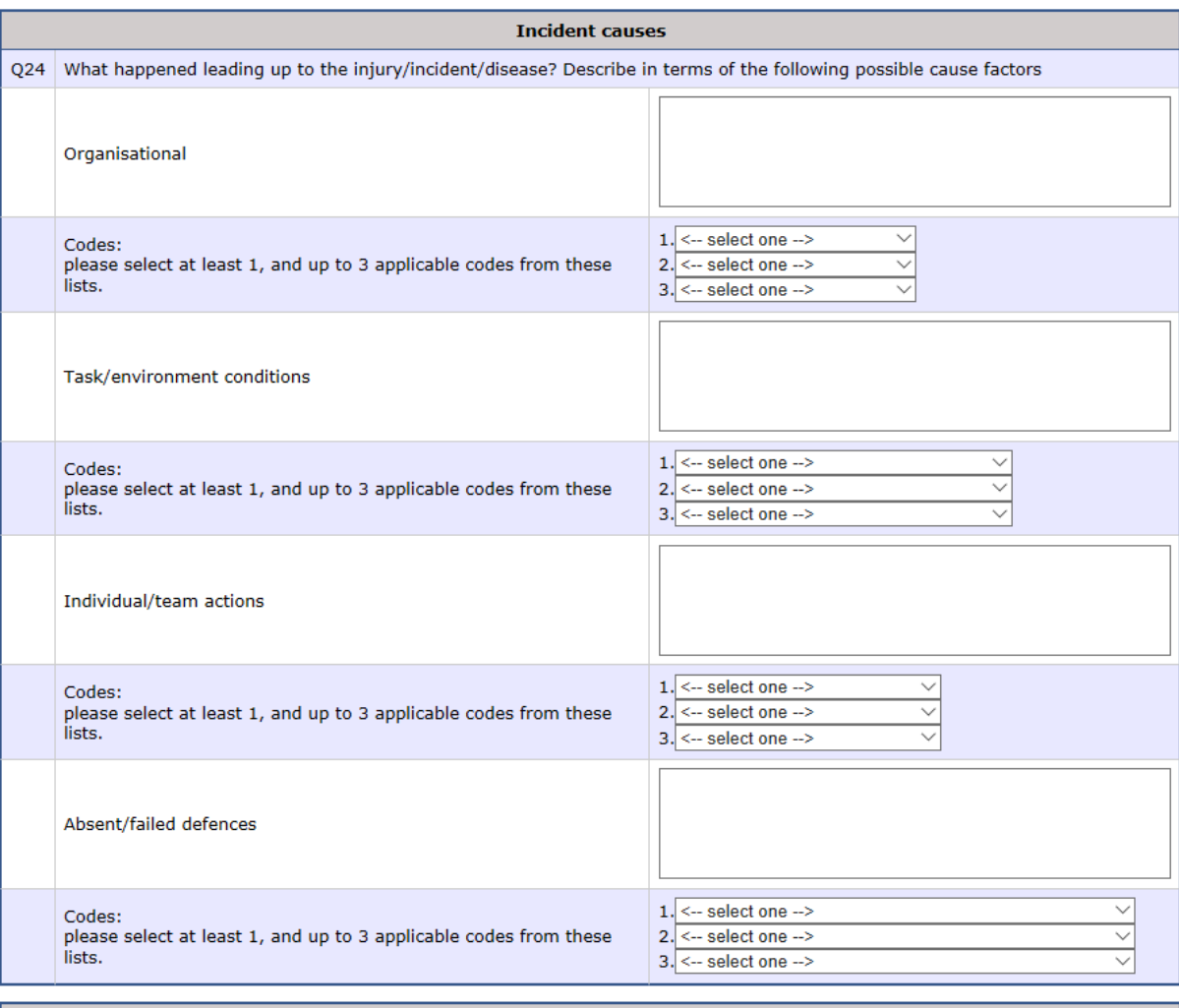

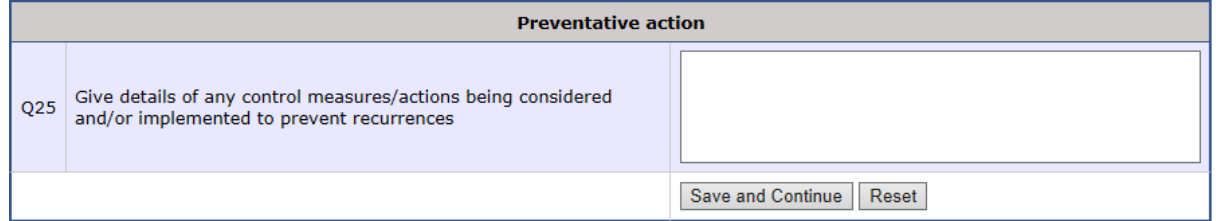

#### *Note:*

- *Describe the incident in terms of all relevant contributing factors (organisational factors, task/environment conditions, individual/team actions and absent or failed defences). These factors should be considered as the root causal factors that led to the incident occurring.*
- *Select from the drop down lists in each of the corresponding causal factor categories. If entering more than one code per category, the codes should be entered in order of greatest to least significance in contributing to the incident. Unfortunately, only the top three causal factors per category can be recorded.*
- *Preventative actions need to be meaningful e.g., improving an engineering or administrative control. Review of documents is not a meaningful preventative action or control.*

### 12. Click **Save and Continue**.

13. Click **Show report preview** to view details you have just entered prior to submitting the incident report.

If you want to change any of the details, use the links at the top of the form to go to the page you want to change. Once you make the desired changes, click **Save and Continue**.

To return to this page at any time, click on the 'Finish' link at the top of the form.

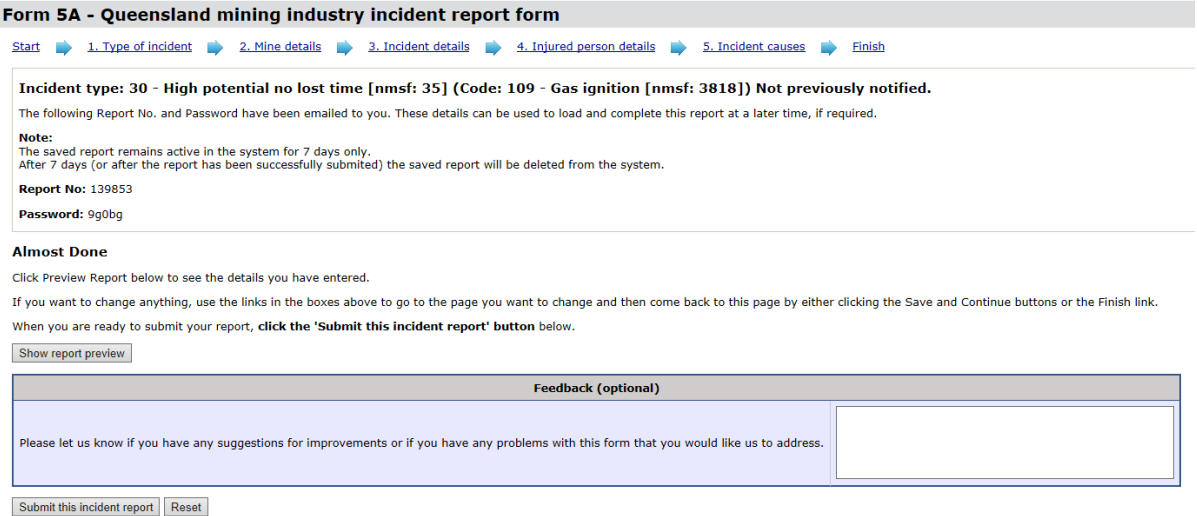

- 14. Once you are happy with the details, enter any feedback and click **Submit this incident** 
	- **report**. Please wait while your report submission is processing.
	- 15. After your report is submitted, an incident report number will be displayed on the screen and you will receive an email with details of the report.

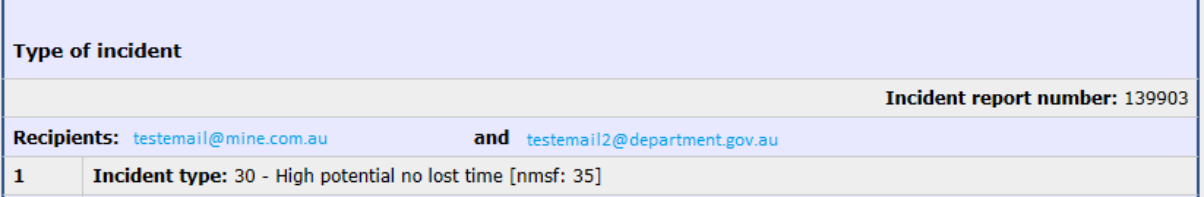

- 16. If any of the details are incorrect you can email your local regional office and include the following details (refer to *section [1.5](#page-7-1) [Changing details after](#page-7-1)* submission):
	- incident report number (Form 5A)
	- changes required
	- reasons for resubmission.

#### *Note:*

*Depending on the changes required, you may be asked to re-submit the report.*

# <span id="page-18-0"></span>**3 Submitting a monthly summary report**

1. Go to the following link:

[https://www.business.qld.gov.au/industries/mining-energy-water/resources/safety](https://www.business.qld.gov.au/industries/mining-energy-water/resources/safety-health/mining/accidents-incidents/report-notify)[health/mining/accidents-incidents/report-notify](https://www.business.qld.gov.au/industries/mining-energy-water/resources/safety-health/mining/accidents-incidents/report-notify)

2. Click on **Submit a monthly summary report**

# **Online incident forms**

You must submit an incident form following your verbal notification and whenever an incident is confirmed as a lost time/disabling incident, disease or high-potential incident. You must also submit a monthly summary report at the end of each calendar month.

The Queensland mining industry reporting manual (PDF, 964KB) has instructions to help you complete the online incident forms.

Submit an incident report Submit a monthly summary report 3. Once the monthly incident summary form is open, enter details for 'Option 1: Log New Monthly incident Summary Form'. Click **Save and Start**.

Option 2 allows you to retrieve existing monthly incident summary reports that have not been submitted yet (see step 4).

*Note:*

- **•** Only one monthly incident summary form for each mine should be submitted (do not submit *summaries for different sections in a mine).*
- *The average number of workers at the mine site can be calculated using the following formula:*

Average number of workers  $=\frac{Sum\ of\ worker\ numbers\ each\ day\ of\ the\ reporting\ period}{Number\ of\ days\ of\ the\ maximum\ of\ days}$ Number of days in the reporting period

### **Monthly incident summary form**

#### Choose one of the options below

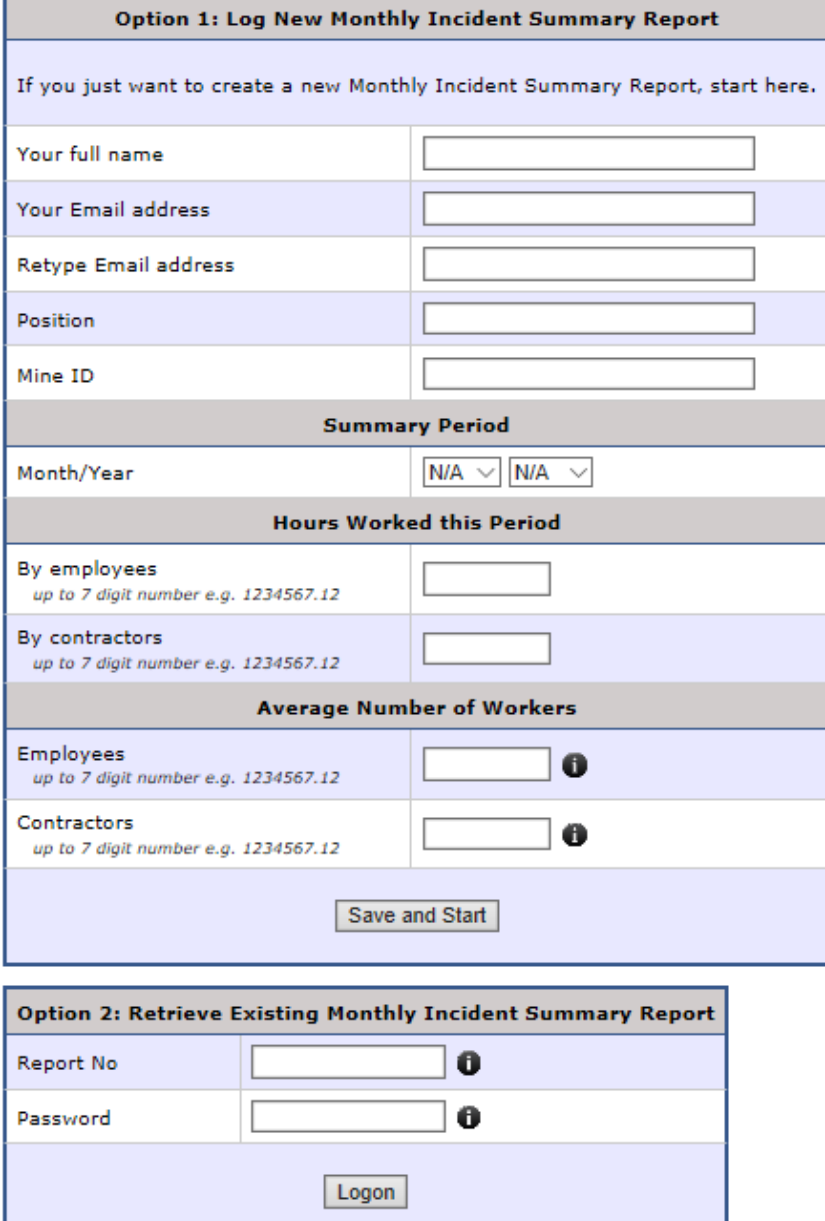

4. Once you have entered the initial details of the report, a report number and password will be displayed on each screen and sent to you via an email. These details can be used to complete the report at a later time (see Option 2 in step 3). Please note that the saved report will remain **active for only seven days** after which it will be deleted from the system.

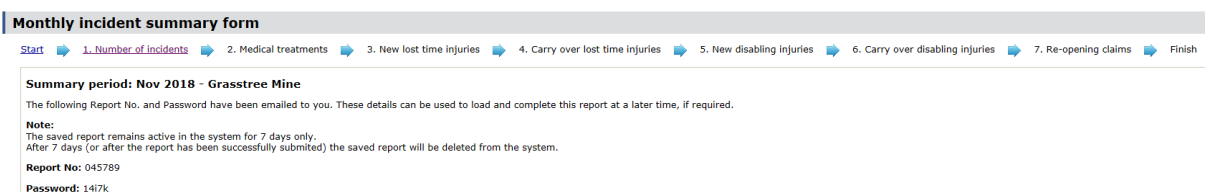

- 5. Enter the number of:
	- medical treatment injuries plus permanent incapacities without lost time
	- new and carry-over lost time injuries
	- new and carry over disabling injuries
	- re-opening claims.

Refer to *Table 4: Incident [types for monthly summary report](#page-6-1)*.

#### **Number of incidents**

Please enter the number of each type of treatments, injuries or claims that have occured at your mine in the period specified above.

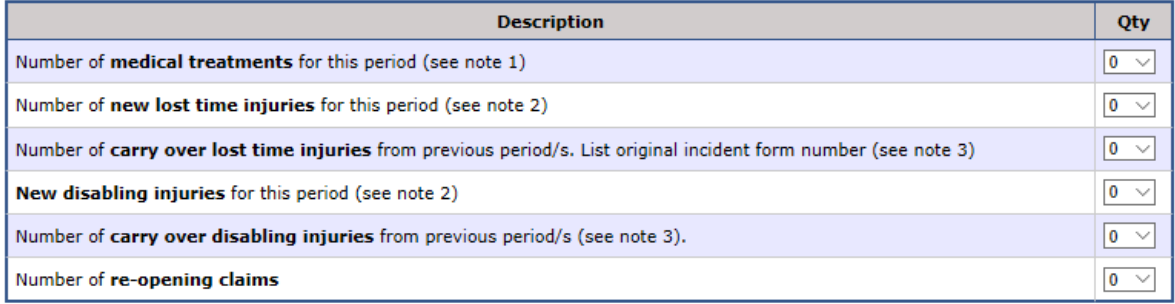

*Note:*

 *For all lost time injuries you must ensure you have already submitted an incident report (Form 5A) and you have the original incident report number.* 

6. Enter the total number of fatalities, permanent incapacities, lost time injuries, days lost, disabling injuries, days on restricted duties, medical treatment injuries and total number of incidents for employees and contractors.

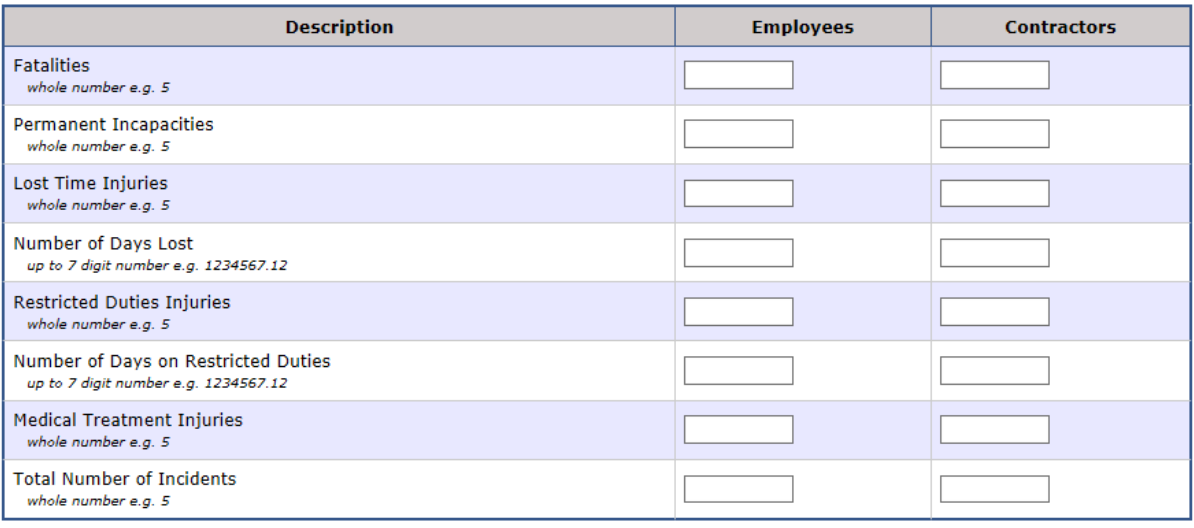

#### *Note:*

- *The fields cannot be left blank, enter 0 if applicable.*
- *A lost day represents a lost whole day for the purposes of recording - the actual duration of the shift is irrelevant. The day of the injury is not counted.*
- *On a roster arrangement e.g. 6 days on – 4 days off, one whole day lost should be counted for each day lost on which the worker was scheduled to work.*
- *Total number of lost time injuries includes carry-over lost time injuries.*
- *Total number of restricted duties injuries includes carry-over restricted duties injuries.*
- *Total number of incidents includes total number of lost time injuries, total number of restricted duties injuries and total number of medical treatment injuries.*
- 7. Enter details of medical treatments and permanent incapacities without lost time for this period (add 'Permanent Incapacity' in the brief description for a permanent incapacity without lost time. If an injury is both a medical treatment and a permanent incapacity without lost time, add 'Permanent Incapacity and Medical Treatment' in the brief description). Please ensure spelling of the worker's name is correct.

#### **Medical treatments for this period**

List all medical treatments during this period.

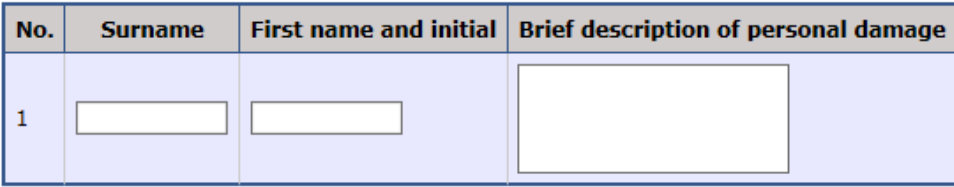

Save and Continue

### 8. Click **Save and Continue**.

9. Enter details for new lost time injuries for the period specified. Please ensure spelling of the worker's name is correct and it matches what you have entered on the incident report form (Form 5A). In the 'First name and initial' field please enter any initials that were entered on Form 5A.

*Note:*

 *Ensure you have already lodged an incident report form (Form 5A) and you have been supplied with a system generated incident report number.*

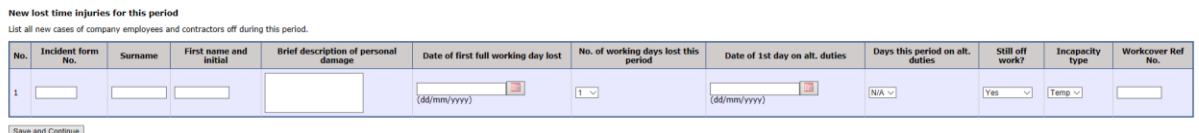

- 10. Click **Save and Continue**.
- 11. Enter details of carry over lost time injuries for the period specified. Please ensure spelling of the worker's name is correct.

Please continue to enter details of this injury as a 'carry over lost time injury' in future monthly reports until the worker returns to full pre-injury duties or is terminated. This will allow any days on alternate duties as a result of this injury to be counted against the same incident.

*Note:*

- *If it is a carry-over lost time injury, ensure that you have already reported the lost time injury in the previous monthly summary report. Otherwise please re-submit the previous month's report with the lost time injury included.*
- *Do not submit a new disabling injury for a lost time injury with alternate duties days.*
	- *Please refer to the following for the "Still off work" field:*
		- o *Yes – the worker is still totally incapacitated*
		- o *No – the person has returned to full pre-injury duties*
		- o *Alt – the person will continue participating in an alternate duties program*
		- o *Terminate – the person has terminated.*

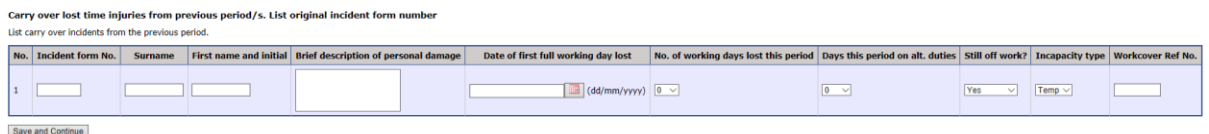

#### 12. Click **Save and Continue**.

13. Enter details of new disabling injuries for the period specified. Please ensure spelling of the worker's name is correct.

*Note:*

- *If the disabling injury is a result of a lost time injury please enter details in 'carry over lost time injury'.*
- *If the injured person will continue to be on alternate duties the following month please ensure that you select 'Alt Duties' in the 'Still off work?' field.*

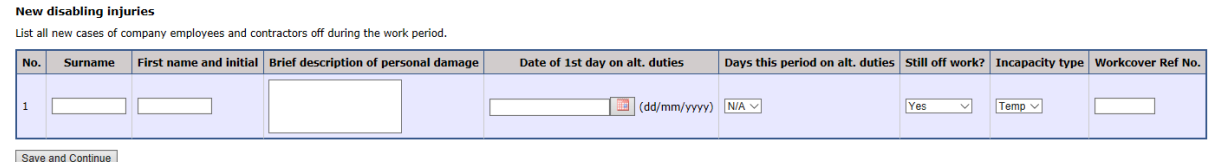

14. Click **Save and Continue**.

15. Enter details of carry over disabling injuries for the period specified. Please ensure spelling of the worker's name is correct.

#### *Note:*

- *If it is a carry-over disabling injury, ensure that you have already reported the disabling injury in the previous monthly summary report. Otherwise please re-submit the previous month's report with the disabling injury included.*
- *If the injured person will continue to be on alternate duties the following month please ensure that you select 'Alt Duties' in the 'Still off work?' field.*

Carry over disabling injuries from previous periods List carry over incidents from the previous period.

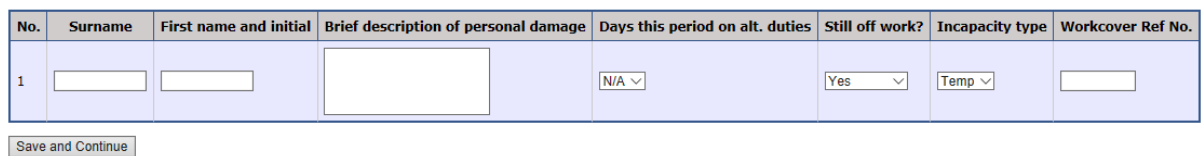

#### 16. Click **Save and Continue**.

17. Enter details of re-opening claims for the period specified. Please ensure spelling of the worker's name is correct.

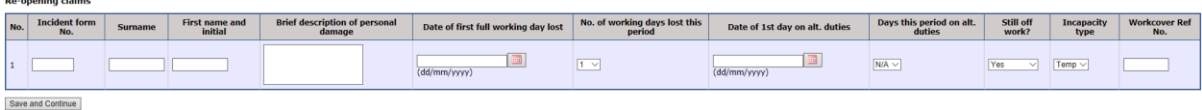

- 18. Click **Save and Continue**.
- 19. Click **Show report preview** to view details you have just entered prior to submitting the report.

If you want to change any of the details, click on the links at the top of the page to go to the specific injury page. Once you make the desired changes, click Save and Continue.

To return to this page, click on the 'Finish' link at the top of the page.

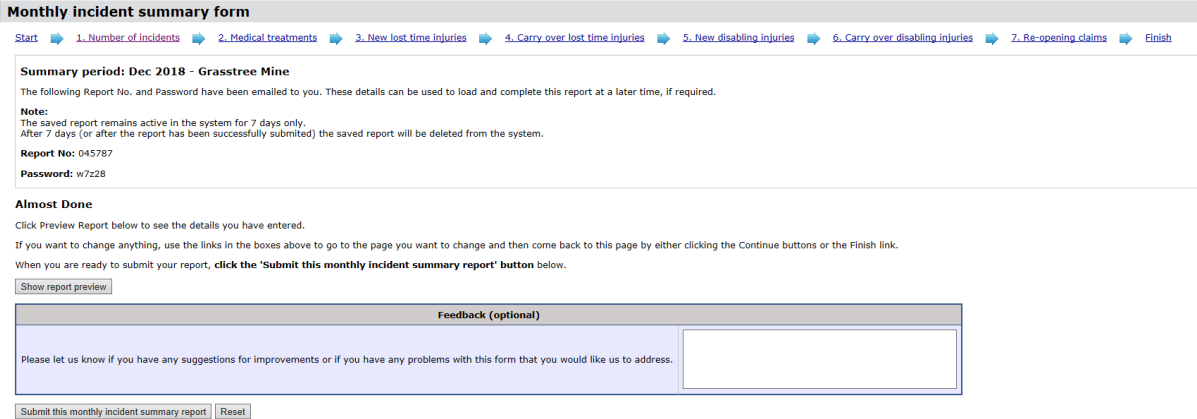

20. Once you are happy with the details, enter any feedback and click **Submit this monthly incident summary report**. Please wait while your report submission is processing.

21. After your report is submitted, a receipt number will be displayed on the screen and you will receive an email with details of the report.

### Monthly incident summary report.

#### **Submission details**

Receipt number: 045810

• For the period: May 2019

- 22. If any of the details are incorrect you can email your local regional office and include the following details (refer to *section [1.5](#page-7-1) [Changing details after submission of form](#page-7-1)*):
	- receipt number for monthly summary report
	- changes required
	- reasons for resubmission.

#### *Note:*

*Depending on the changes required, you may be asked to re-submit the report.* 

# <span id="page-25-0"></span>**4 Reports and statistics**

Data collected from mine and quarry sites is available for download from the [department's website](https://www.business.qld.gov.au/industries/mining-energy-water/resources/safety-health/mining/accidents-incidents/safety-performance) and can be used by industry to improve safety and health management systems and processes.

Examples of different types of reports and statistics available on the website include injuries breakdown and trend graphs.

Additional reports may be provided upon request. Please note that confidentiality restrictions apply to the release of some data such as details on individual workers.

For more information visi[t http://dnrme.q](https://www.dnrme.qld.gov.au/)ld.gov.au or email [minesafetystats@dnrme.qld.gov.au.](mailto:minesafetystats@dnrme.qld.gov.au)